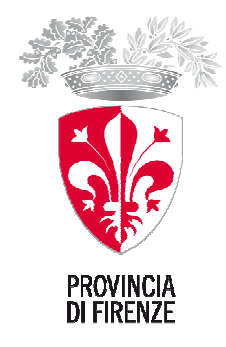

# Provincia di Firenze SIT e reti informative

# Guida alla consultazione dei WMS

con la collaborazione di Linea Comune S.p.a.

### INDICE

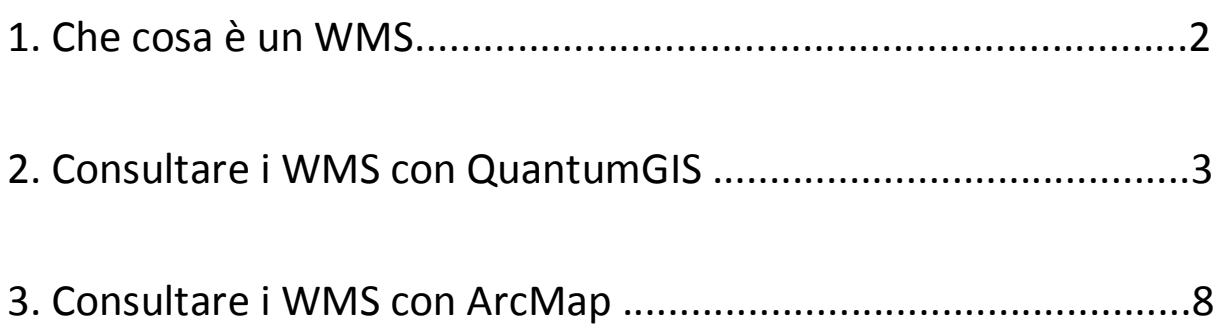

#### **1. Cosa è un WMS**

Un WMS (Web Map Service) è uno standard internazionale per la pubblicazione tramite il web di mappe geografiche. Generalmente le mappe prodotte da un servizio WMS sono in formato immagine (PNG, GIF, JPEG).

Un servizio WMS può quindi fornire una serie di layer cartografici in forma di immagini georeferenziate che possono essere visualizzate direttamente sul *browser* oppure caricate come layer nei più comuni programmi GIS *desktop*.

Il servizio WMS consente quindi di consultare informazioni cartografiche e utilizzarle per la creazione di mappe personalizzate senza la necessità che il dato (database, shapefile o altro) sia residente nel proprio ambiente di lavoro o sulla propria rete locale.

I servizi WMS sono di particolare utilità per la fruizione di tematismi di base, spesso molto pesanti (Carta Tecnica Regionale, ortofoto) così come di banche dati che, essendo aggiornate alla fonte con molta frequenza, difficilmente possono essere distribuite agli utenti (Enti e professionisti) in forma tradizionale nei tempi opportuni.

Il servizio WMS, pur essendo un'immagine e non un layer vettoriale, in alcuni casi può essere interrogato con il click sull'elemento geografico per consultare gli attributi ad esso associati.

Per approfondire sul web:

http://it.wikipedia.org/wiki/Web\_Map\_Service http://www.opengeospatial.org/standards/wms

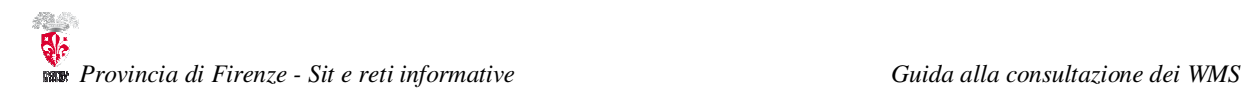

## **2. Consultare i WMS con QGIS**

**1.** Aprire il programma QGIS cliccando sull'icona del programma (dopo l'installazione dovrebbe trovarsi sul desktop, oppure in start > programmi > QGIS)

**2.** Una volta aperto il programma QGIS aprire il menu

Layer > Aggiungi Layer WMS

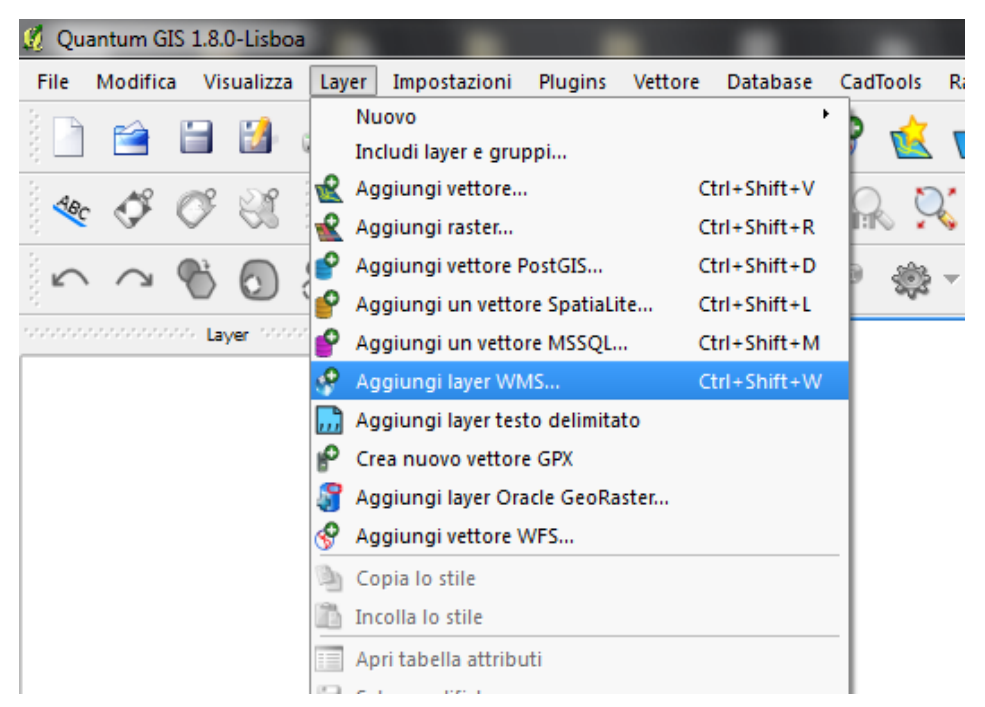

3. Nella finestra che appare ("Aggiungi Layer da Server") premere su "Nuovo"

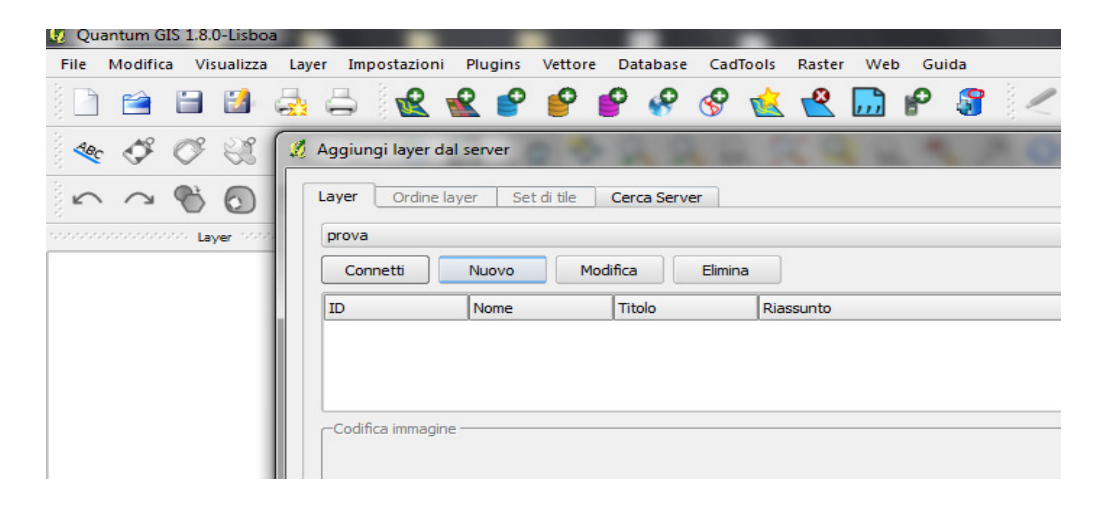

**4.** Nella finestra che appare ("Crea una nuova connessione WMS") andare in "Dettagli connessione" e riempire i campi "Nome" e "URL" con i parametri per visualizzare i WMS della Provincia di Firenze:

#### Nome: a piacere, es. WMS provincia di Firenze URL: **http://pubblicazioni.provincia.fi.it/geoserver/wms**

4. **IMPORTANTE:** l'URL indicato deve essere esattamente quello mostrato qui sopra (si consiglia di fare un copia e incolla).

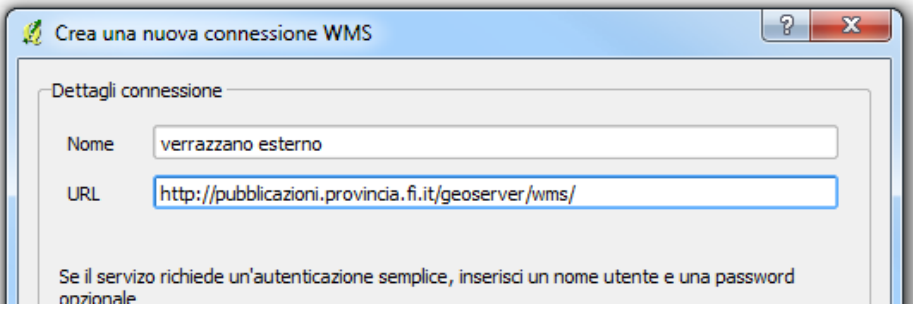

**6.** Premere su "Connetti". Nella finestra appariranno i tematismi disponibili, con un ID (identificativo), un Nome, il Titolo ed un Riassunto (una breve descrizione del tipo di dato)

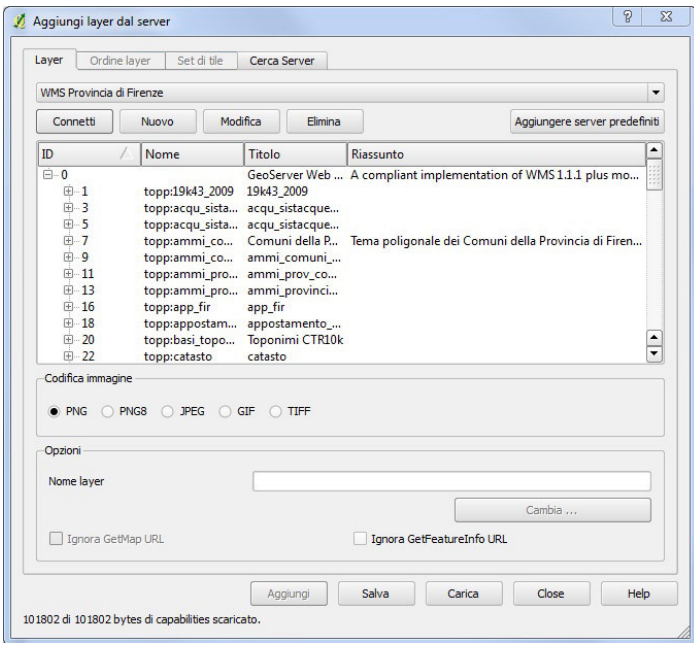

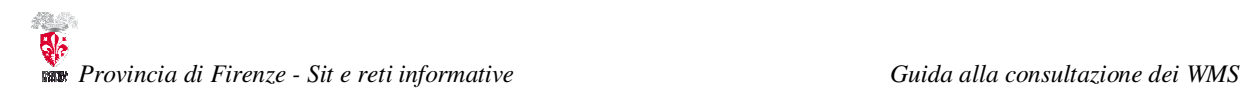

**7.** Scegliere uno dei tematismi, ad esempio la CTR10k (Carta Tecnica Regionale a scala 1:10.000)

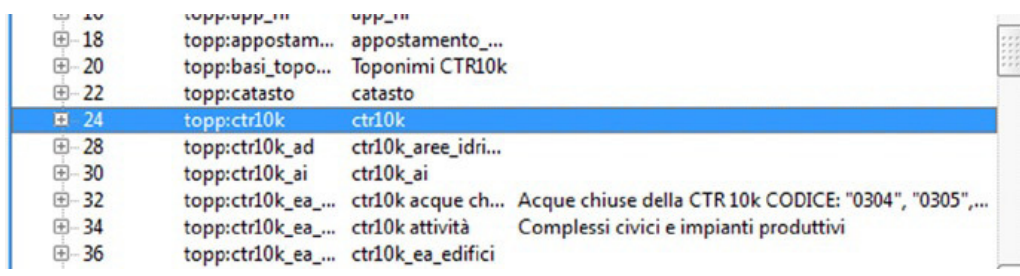

**8.** Selezionare la "Codifica immagine" per il tipo di immagine che si vuole ottenere dal server (in questo esempio lasciamo la scelta di default, ossia "PNG")

**9.** Nella sezione sottostante ("Coordinate di Riferimento Spaziale") occorre scegliere il tipo di coordinate di riferimento. Inserire in "Nome Layer" il nome che si vuole che appaia nella finestra dei Layer di qgis, in questo caso CTR 10k

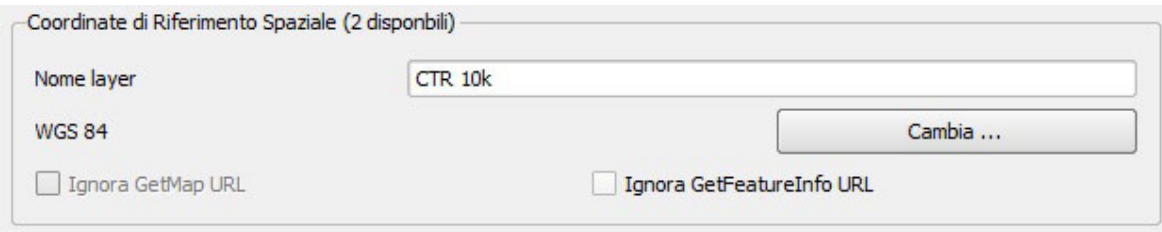

**10.** Premere su "Cambia" per cambiare il sistema di riferimento se necessario. Il sistema di riferimento di default compare sulla sinistra della finestra. Per impostare il sistema Gauss-Boaga scegliere "Monte Mario Italy zone 1".

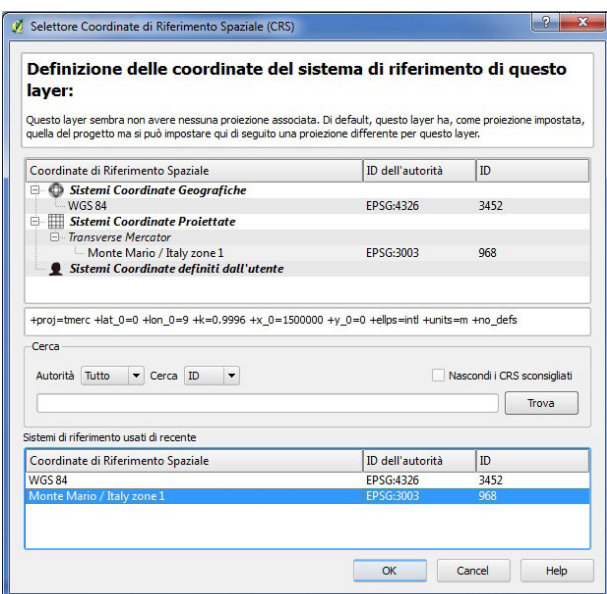

**12.** Infine, premere "Aggiungi" e "Close" per chiudere la finestra. Qgis visualizzerà la CTR come nella figura sottostante

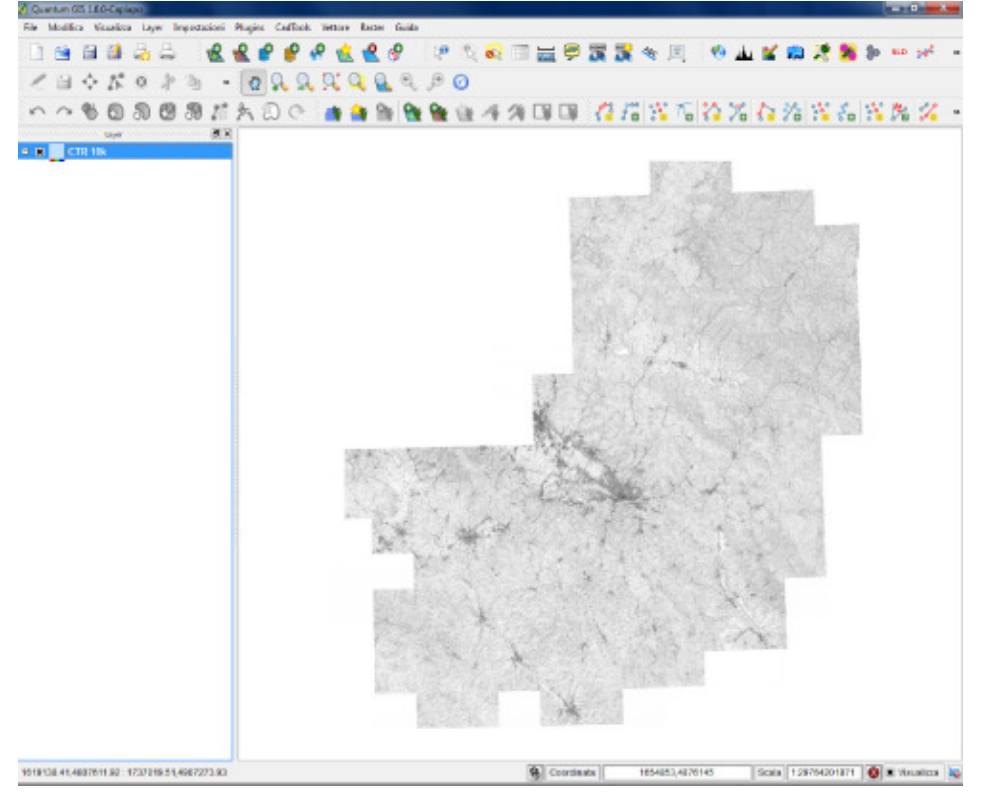

**13.** A questo punto è possibile consultare la cartografia utilizzando i normali strumenti di zoom e spostamento di Qgis.

Per approfondire sul web:

(guida in Italiano di QGIS) http://download.osgeo.org/qgis/doc/manual/qgis-1.4.0\_user\_guide\_it.pdf

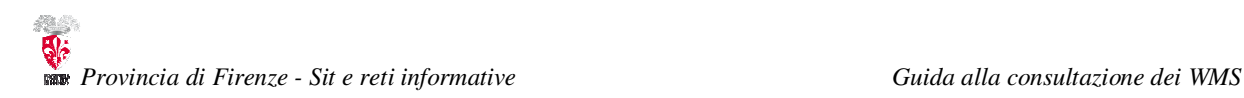

#### **5. Consultare i WMS con ArcMap**

**1**. Aprire ArcMap, cliccare con il tasto destro del mouse su "Layers" come in figura sottostante, dal menù che appare scegliere "Properties"

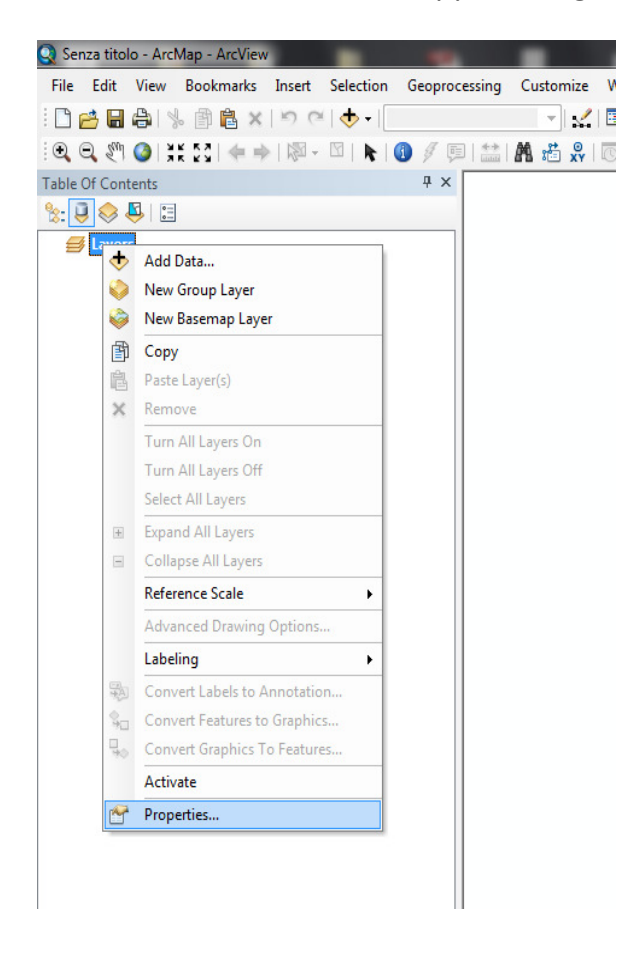

**2**. Nella finestra "Data Frame Properties" scegliere il tab "Coordinate System"

**3**. Da "Select a Coordinate System" scegliere il sistema di riferimento. Se si vuole impostare il sistema Gauss-Boaga, scegliere in sequenza:

**Predefined > Projected Coordinate Systems > National Grids > Monte Mario Italy 1** 

Cliccare su "OK"

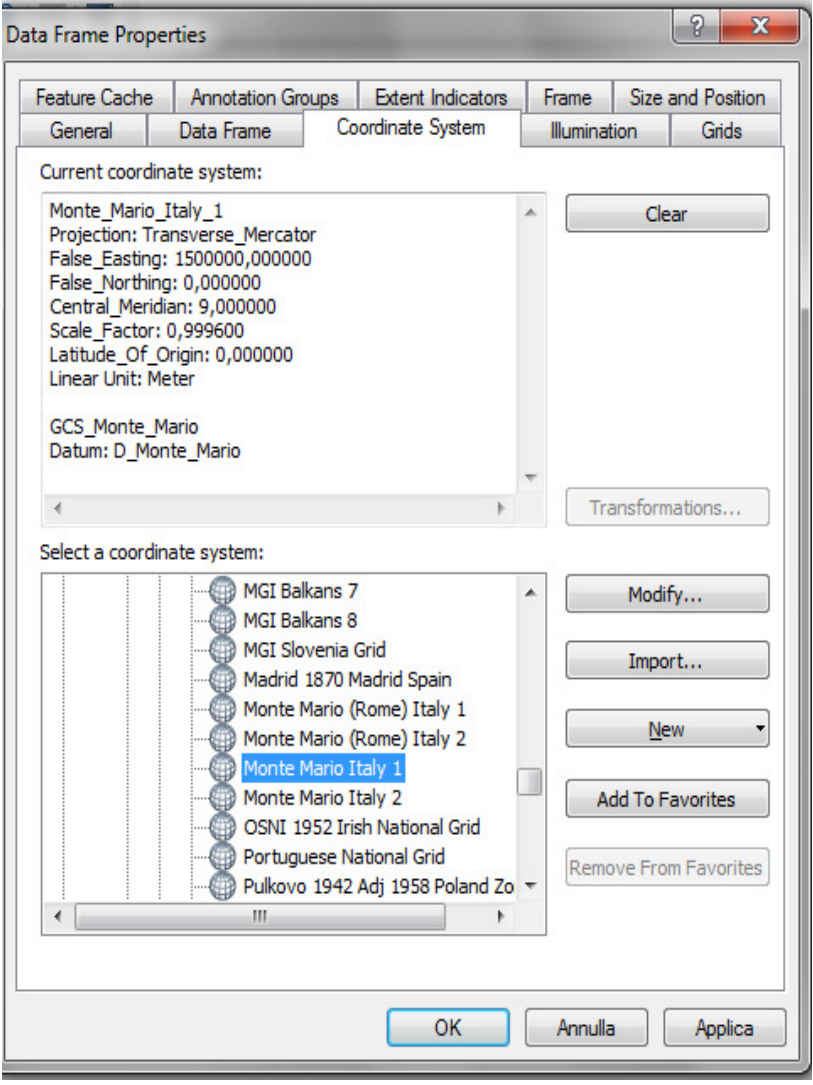

## **4**. Click con tasto destro su layer e scegliere dal menù "Add data"<br>**Q** Senza titolo - ArcMap - ArcView

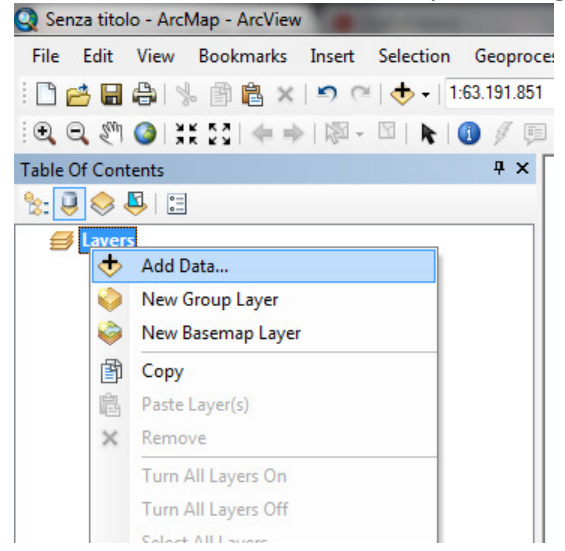

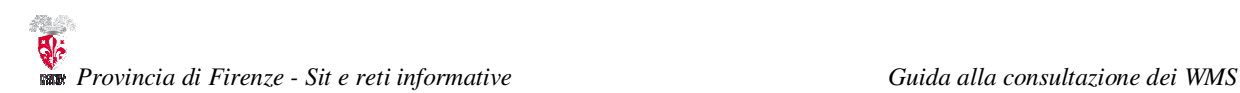

**5**. Nel campo Look In scegliere "Gis Servers"

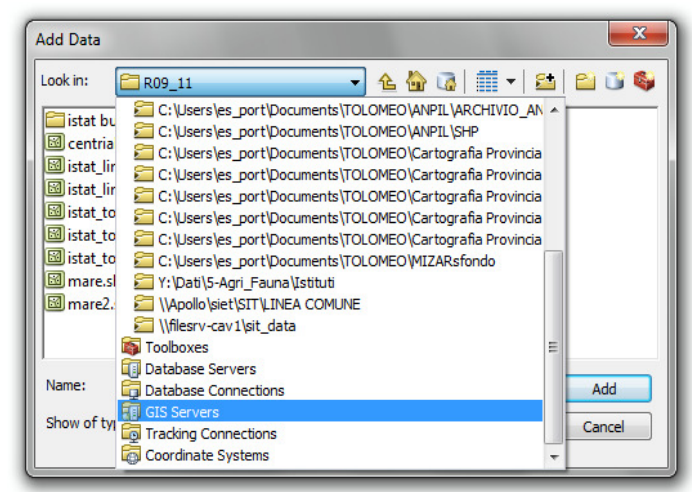

**6**. Scegliere "Add WMS Server"

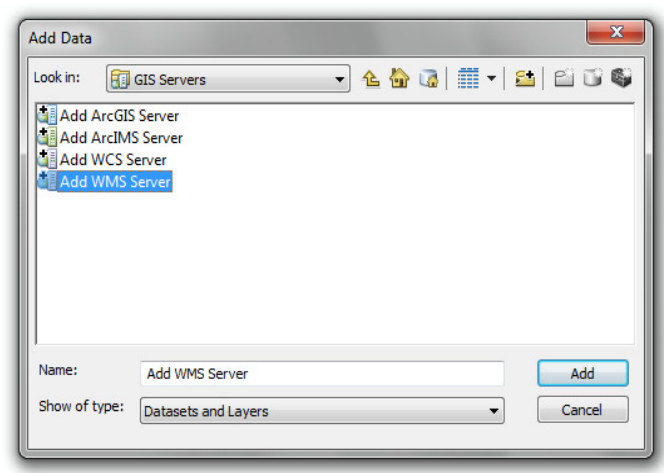

**7**. Nella finestra "Add WMS server" immettere nel campo URL il seguente indirizzo:

#### **http://pubblicazioni.provincia.fi.it/geoserver/wms**

Premere poi su "Get Layers" e poi su "OK"

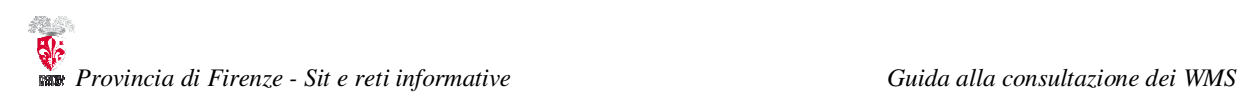

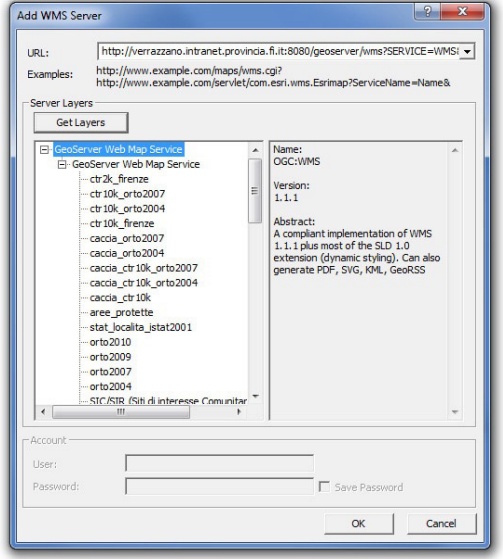

**8**. Nella finestra successiva cliccare su "GeoServer Web Map Service"

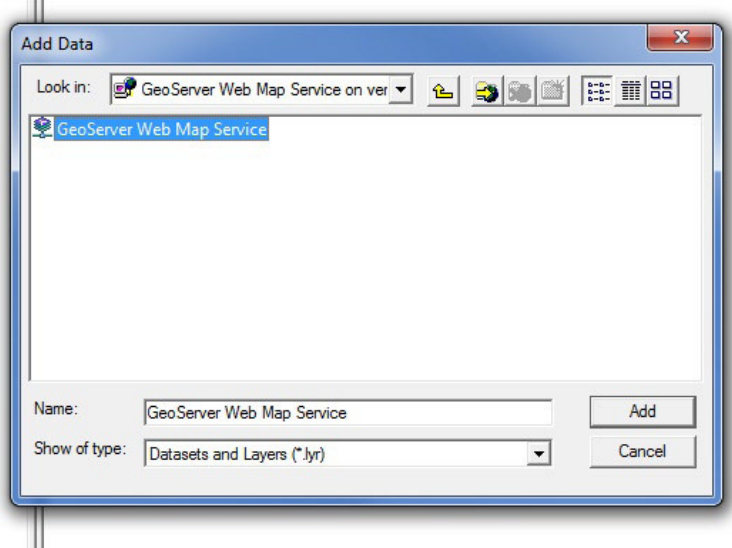

**9**. Si apriranno i Layers disponibili, scegliere quindi, ad esempio, CTR10K

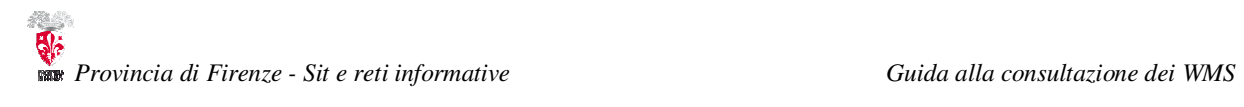

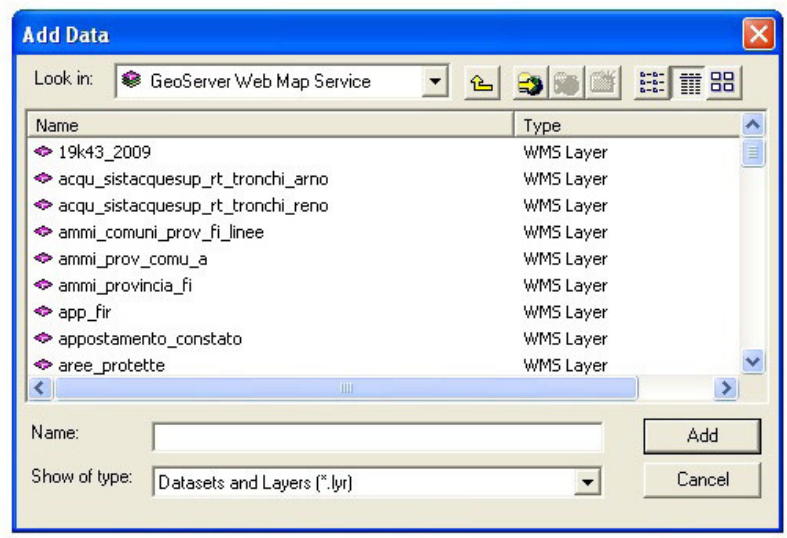

10. Premere "Add". A questo punto ArcMap carica il WMS e lo visualizza

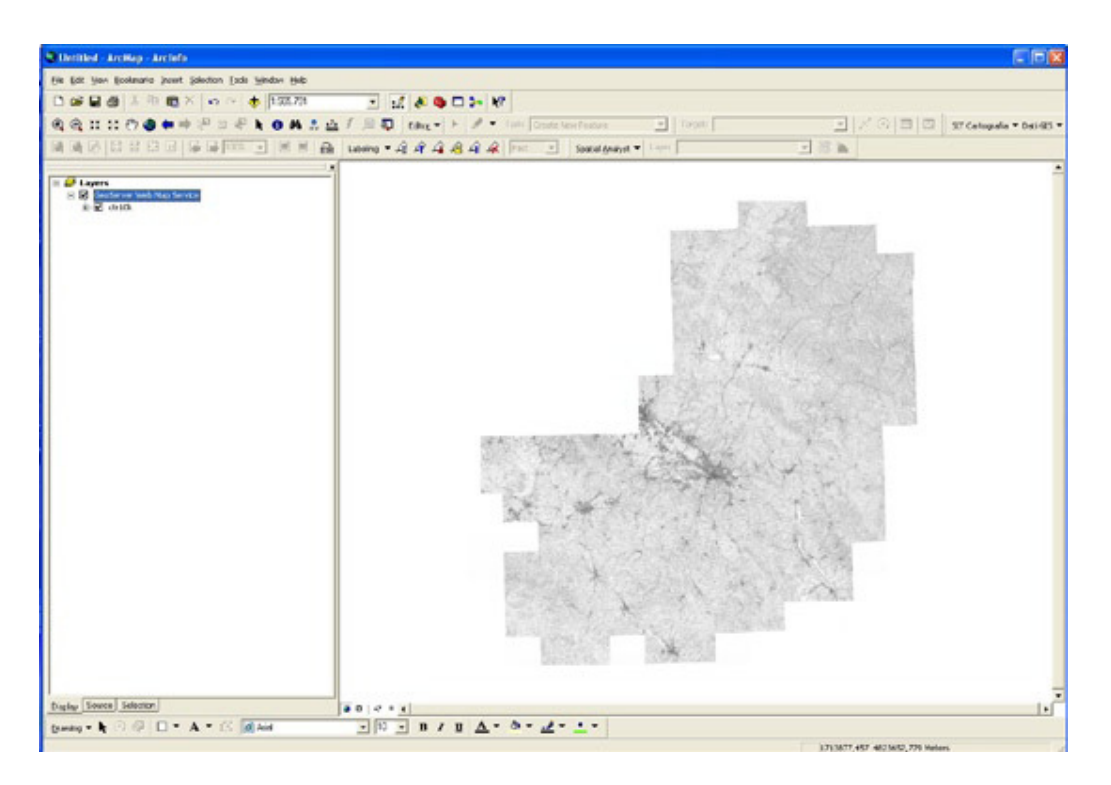